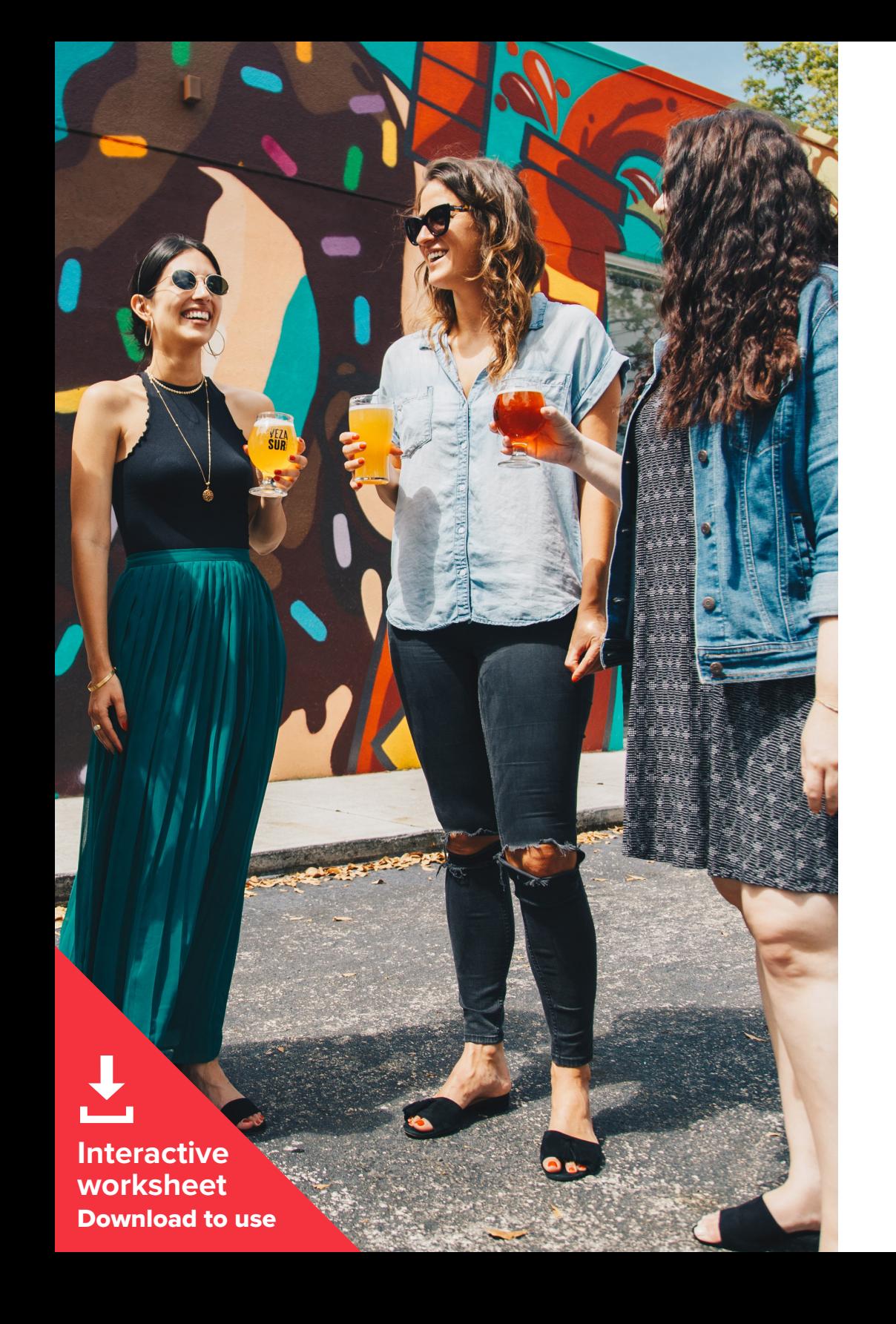

*i* impact.com

## **How to use a one-sheet to recruit affiliate marketing partners**

A one-sheet introducing your brand and affiliate program to prospective affiliate partners can be a helpful tool to draw their interest. Use the link to the interactive template inside to create your own, with the key information you need to share.

Page 1 of 3

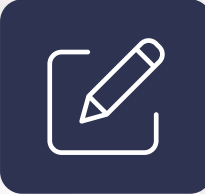

**Attracting new partners is vital to maintaining a successful affiliate program, and an active recruitment strategy is a critical part of that process. According to research by impact.com, active recruitment accounted for 53 percent of new partnerships at top-tier programs and 93 percent at mid-tier programs.** 

**A one-sheet can be a valuable, efficient way to introduce your program to affiliate partners. Your one-sheet should detail what makes your program unique, the basic terms you're offering, and a description of your target audience.**

**Use the template below as a jumping-off point to make your own one-sheet that tells your brand's story and shows potential partners why they should be excited to work with you. You'll find a link to the template on page 3.** 

## **How to use this template**

**Use the link on the next page to go to the Google Slides one-sheet template. Before you get started, review the key elements of the template:**

- **1.** Brand name and logo
- **2.** Lifestyle image of your brand
- **3.** Call to action (CTA). Link this to your partnership program application
- **4.** Add a few paragraphs that discuss who your brand is and why you're great to work with. Spell out what makes you unique, what makes your program particularly appealing, and why the partner should be excited to promote you.
- **5.** Fill in with information about your program basics, target customer, and program opportunities
- **6.** In this second CTA, write out your URL so that printed copies will provide contact information.

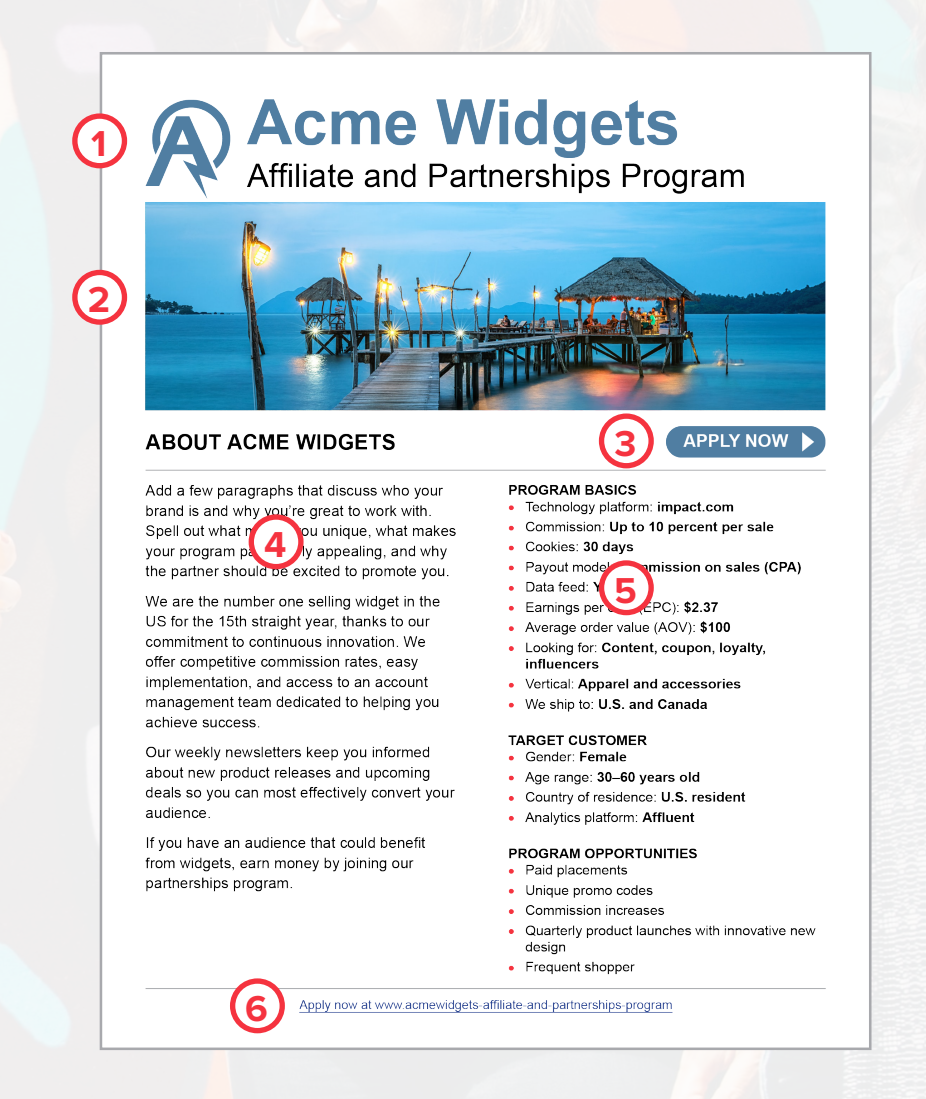

## *i* impact.com

## **How to use this template**

**Go to the Google Slides template and create your one-sheet. There are template editing tips to the left of the document for guidance on how to create and save your one-sheet as a pdf with working links.** 

**When needed, refer back to the sample on the previous page.**

**[Link to template here.](https://docs.google.com/presentation/d/1WUw7j6VeH8XAL08ALIvZQ1GE1gikhU-caw2O1hAmxVM/copy?usp=sharing)**

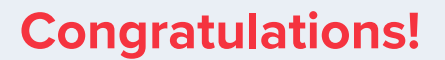

**You're ready to share your affiliate and partnerships program invitation with prospective affiliates and partners.** 

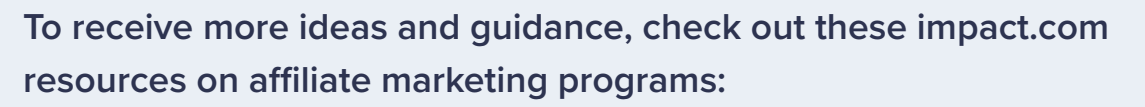

- **• [How an affiliate partnership program works from first click to](https://go.impact.com/PDF-PC-ED-How-An-Affiliate-Partnership-Program-Works-TYP.html) [payout](https://go.impact.com/PDF-PC-ED-How-An-Affiliate-Partnership-Program-Works-TYP.html) (ebook)**
- **• [Ultimate guide to affiliate marketing](https://go.impact.com/PDF-PC-ED-Ultimate-Guide-to-Affiliate-Marketing.html) (ebook)**

 $\mathbf{H}$ 

 $\mathbf{m}$ 

 $\left\langle \right\rangle$ 

**• [How to manage a successful affiliate program today: 6 steps to](https://go.impact.com/PDF-PC-ED-How-to-Manage-An-Affiliate-Program-Effectively.html) [affiliate marketing success](https://go.impact.com/PDF-PC-ED-How-to-Manage-An-Affiliate-Program-Effectively.html) (ebook)**

● ● ● One-sheet template - Google 8 x + ← → C iii docs.google.com/presentation/d/1WUw7j6VeH8XAL08ALIvZQ1GE1gikhU-caw2O1hAmxVM/edit#slide=id.p ◎☆ ● 卷 One-sheet template ☆ B △ 櫑 目  $\boxed{\bullet}$  - E Slideshow -**B** Share File Edit View Insert Format Slide Arrange Tools Add-ons Help Accessibility Lastedit was 2 minutes ago + v k a 高 P | Q v | k 団 ロ v Q ヽ v | 田 | Background | Layout v | Theme | Transition  $\boxed{31}$  $+1+\cdot\cdot\cdot+\cdot\cdot\cdot 2+\cdot\cdot\cdot+\cdot\cdot+2+\cdot\cdot\cdot+3+\cdot\cdot\cdot+\cdot\cdot+4+\cdot\cdot\cdot+\cdot\cdot+5+\cdot\cdot\cdot+\cdot\cdot+6+\cdot\cdot\cdot+1$ [Brand Name]  $\blacksquare$ **[Brand Name] TEMPLATE EDITING TIPS:**  $\sigma$ 1. Go to FILE -> MAKE A COPY to create a template you Affiliate and Partnerships Program  $\overline{\mathbb{R}^{n \times n}}$ 2. Right click on the placeholder image for your logo and  $\bullet$ select replace image. Navigate to a png or joan by the your logo. Do the same for your brand im-3. Click on the text "[Brand Name]" and type in your<br>brand name. You can change the color of the text by Put your image here ō highlighting it and going to the text color icon (A)<br>menu on the toolbar. 4. Continue replacing the bracketed text throughout the template. Refer to page two of the worksheet for<br>sample "PROGRAM OPPORTUNITIES." Don't forget **ABOUT [YOUR BRAND NAME]** to delete extra bullets. APPLY NOW > II If you want to paste text for the paragraphs use the<br>EDIT -> PASTE WITHOUT FORMATTING command to<br>preserve the font and size. [Add a few paragraphs that discuss who you **PROGRAM BASICS PROGRAM BASICS**<br> **e** Technology platform: [fill in]<br> **e** Cookies: [fill in]<br> **e** Cookies: [fill in]<br> **e** Poyout model: [fill in]<br> **e** Payout model: [fill in]<br> **e** Radrings per click (EPC): [fill in]<br> **e** Leoking for: [fi (non a tew paragraphs that discuss who your<br>brand is and why you're great to work with. Spell<br>out what makes you unique, what makes your<br>program particularly appealing, and why the<br>partner should be excited to promote you. **5.** Create text hyperlinks by highlighting the text you want to link, selecting the Insert link icon on the toolbar, and pasting the link where directed. Link the "APPLY NOW" button by selecting the button .<br>Eum quid et hicimus, et faccus et haris enis and going to the insert link icon remodic iendaesed quo <u>voluptat</u> harum quia<br>nemolor eptatis volorum voluptat aut quiam 6. If you want to change the color of the "APPLY NOW" audigendusam qui ut a eum desclis eaquatur, at. button, select the button (not the text) and go to the · We ship to: [fill in] bucket icon in the toolbar Aperchit fugit am, et, quis nimenti orerest, sa TARGET CUSTOMER volupta conesequis erchillor ra venimpo TARGET CUSTOMER<br>• Gender: [fill in]<br>• Age range: [fill in]<br>• Country of residence: [fill in]<br>• Analytics platform: [fill in] 7. Made a mistake? The UNDO command is your friend.<br>It's the first option under the edit menu. voupu conceptus experiam autem<br>estrupt atemped maio quo corrovidere moloribu<br>estrupt atemped maio quo corrovidere moloribu<br>accum quia sum restibusapid eatio et qui apit<br>pratur ra dolorum escienda nus ea vitiberro 8. When you are done editing go to File -> Download -><br>PDF Document. **PROGRAM OPPORTUNITIES** volupti andios eos nus nulleste nemperu [Add your program opp Well done! You now have a hyperlinked PDF document menducillit labo. Tustoribus. you can send to your affiliate and partnerships program Seque ea sus, totatur aspe officia consed eos aut prospects. as sequibus repero doles quiandel eos estrum.] For more Google Slides editing tips go to: Apply now at fadd and link your partnerships program URL1

Q.